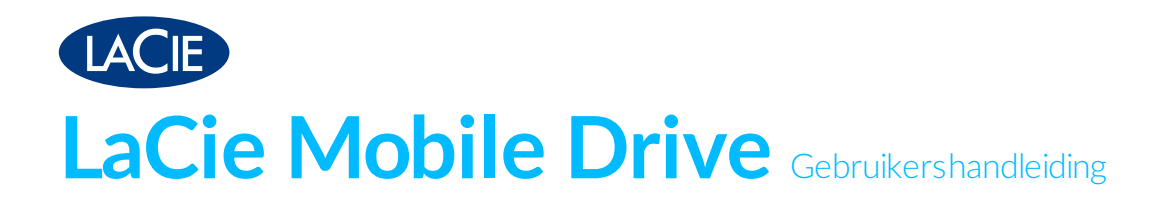

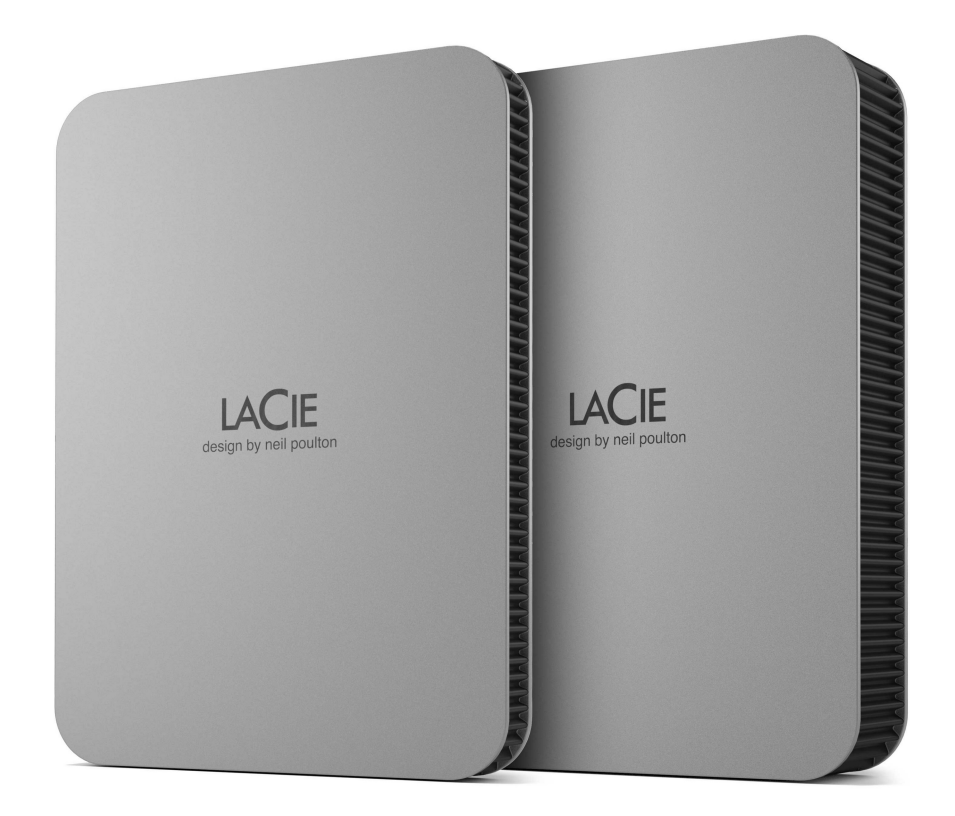

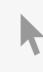

Klik hier om een [bijgewerkte](https://www.lacie.com/nl/nl/manuals/mobile-drive/) online versie te bekijken<br>van dit document. Ook de meest recente content, uitvergrote afbeeldingen, betere navigatie en het<br>zoekvenster zijn hier te vinden.

### Contents

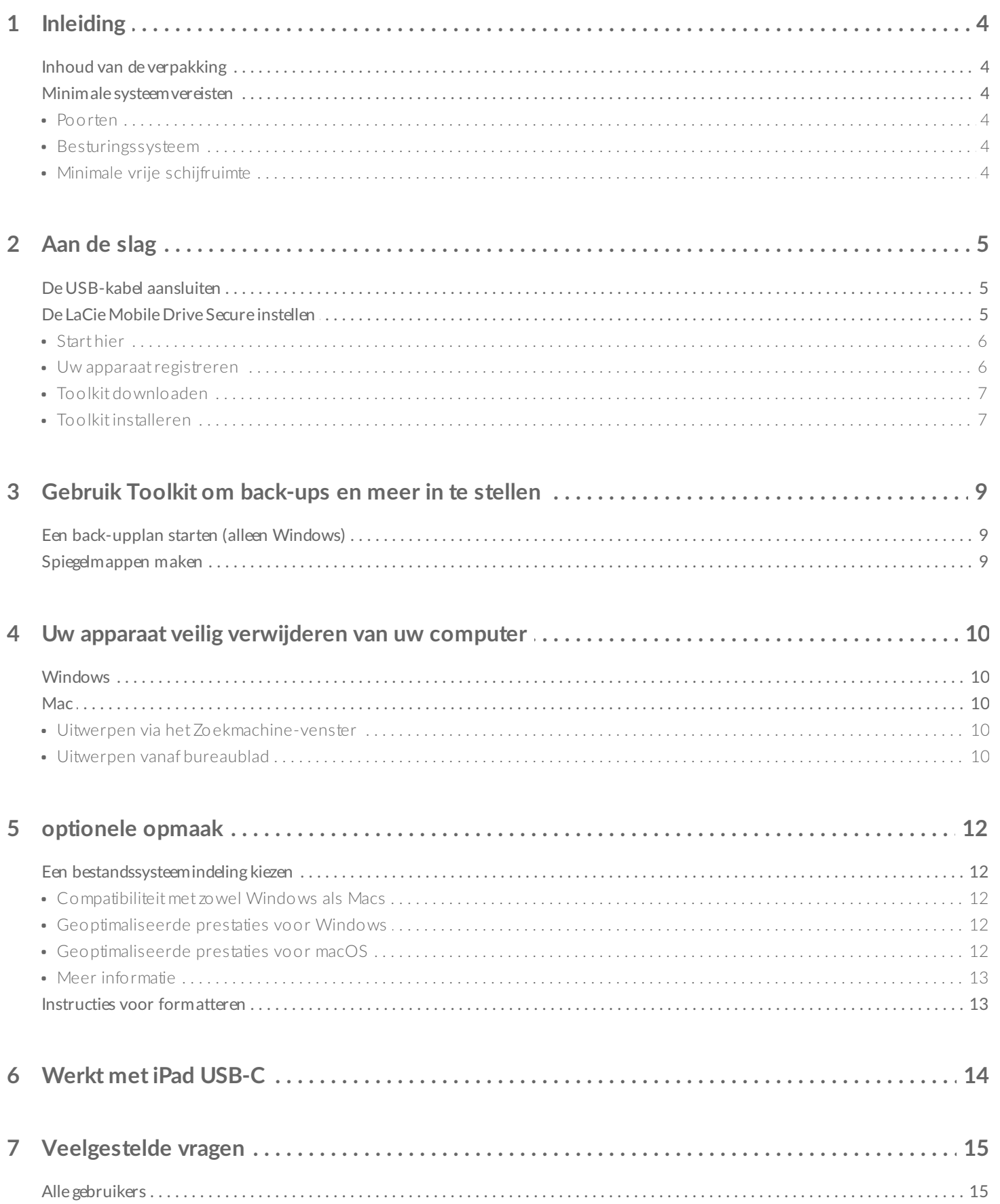

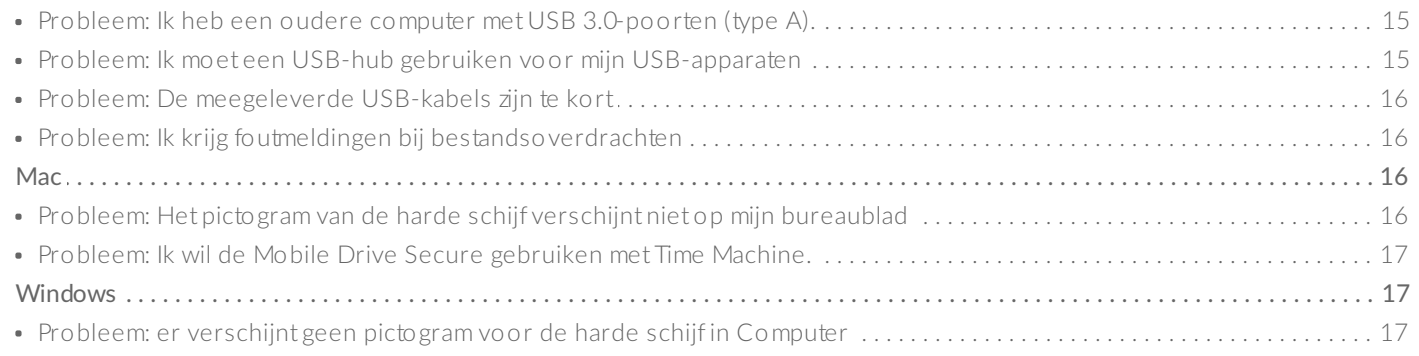

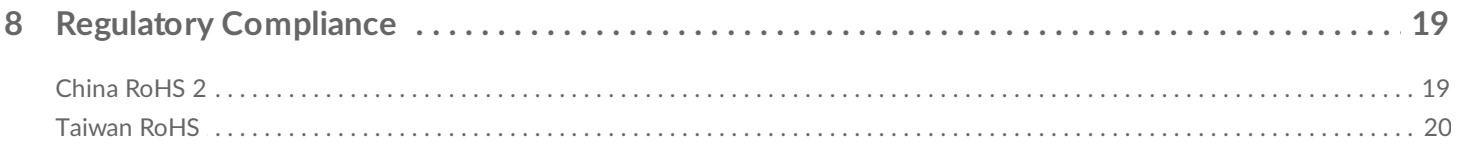

<span id="page-3-0"></span>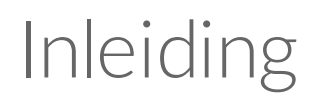

Bekijk de [Veelgestelde](https://www.lacie.com/nl/nl/manuals/mobile-drive-secure/frequently-asked-questions/) vragen of bezoek de [Klantenondersteuning](https://www.lacie.com/support/lacie-mobile-drive) van LaCie voor veelgestelde vragen en antwoorden over uw harde schijf.

### <span id="page-3-1"></span>**Inhoud van de verpakking**

- LaCie Mobile DriveVeilig
- USB-C-kabel
- Snelstartgids

### <span id="page-3-2"></span>**Minimale systeemvereisten**

#### <span id="page-3-3"></span>**Poorten**

Gebruik de meegeleverde kabel om uw LaCie-apparaat aan te sluiten op een computer met een USB-Cpoort.

#### <span id="page-3-4"></span>**Besturingssysteem**

Ga naar [Besturingssysteemvereisten](https://www.lacie.com/os/) voor Seagate-hardware en -software

### <span id="page-3-5"></span>**Minimale vrije schijfruimte**

600 MB aanbevolen.

# <span id="page-4-0"></span>Aan de slag

## <span id="page-4-1"></span>**De USB-kabel aansluiten**

Gebruik de USB-C-kabel om de LaCie Mobile Drive aan te sluiten op de USB-C-poort van een computer.

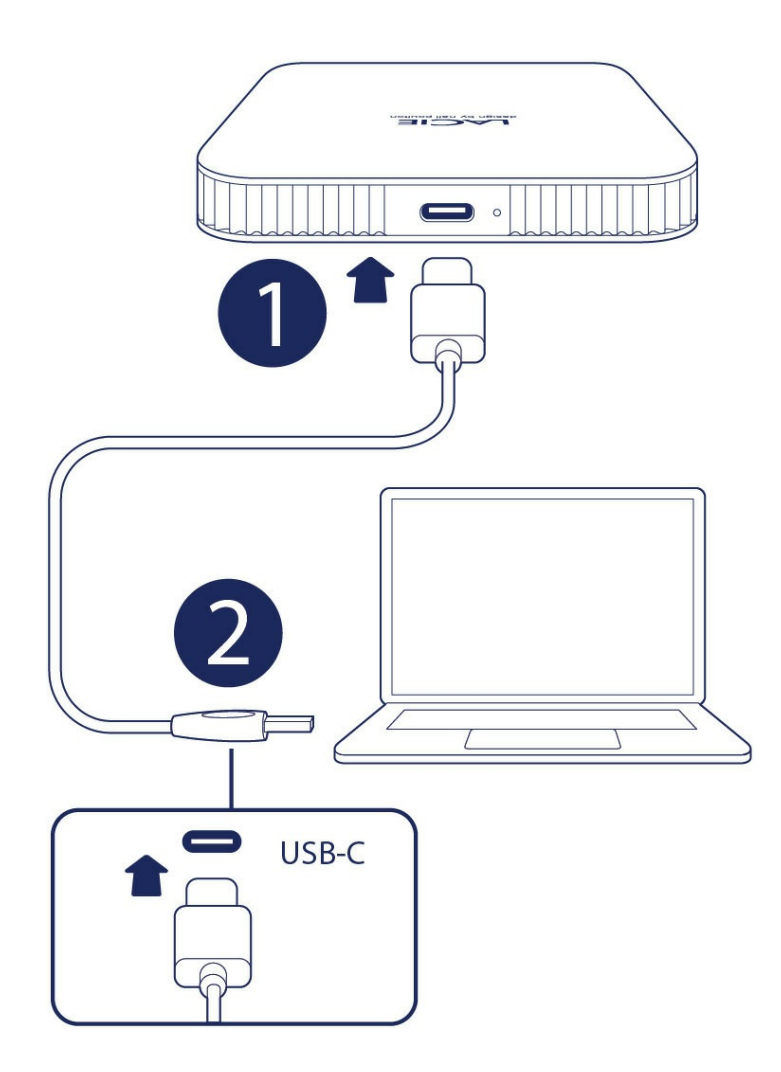

# <span id="page-4-2"></span>**De LaCie Mobile Drive Secure instellen**

Met deze instelprocedure kunt u:

De LaCie Mobile Drive Secure registreren

Haal het maximale uit uw apparaat, met eenvoudig toegankelijke informatie en ondersteuning.

Toolkit installeren Beheer de beveiliging, spiegelmappen, maak back-upplannen (alleen Windows) en voer nog meer handige acties uit.

Uw computer dient verbonden te zijn met het internet om uw apparaat te registreren en Toolkit te installeren.

### <span id="page-5-0"></span>**Start hier**

Gebruik een programma voor bestandsbeheer zoals Finder of Verkenner, open de LaCie Mobile Drive Secure en kies Start Win Here (Start Win hier) of Start Here Mac (Start Mac hier).

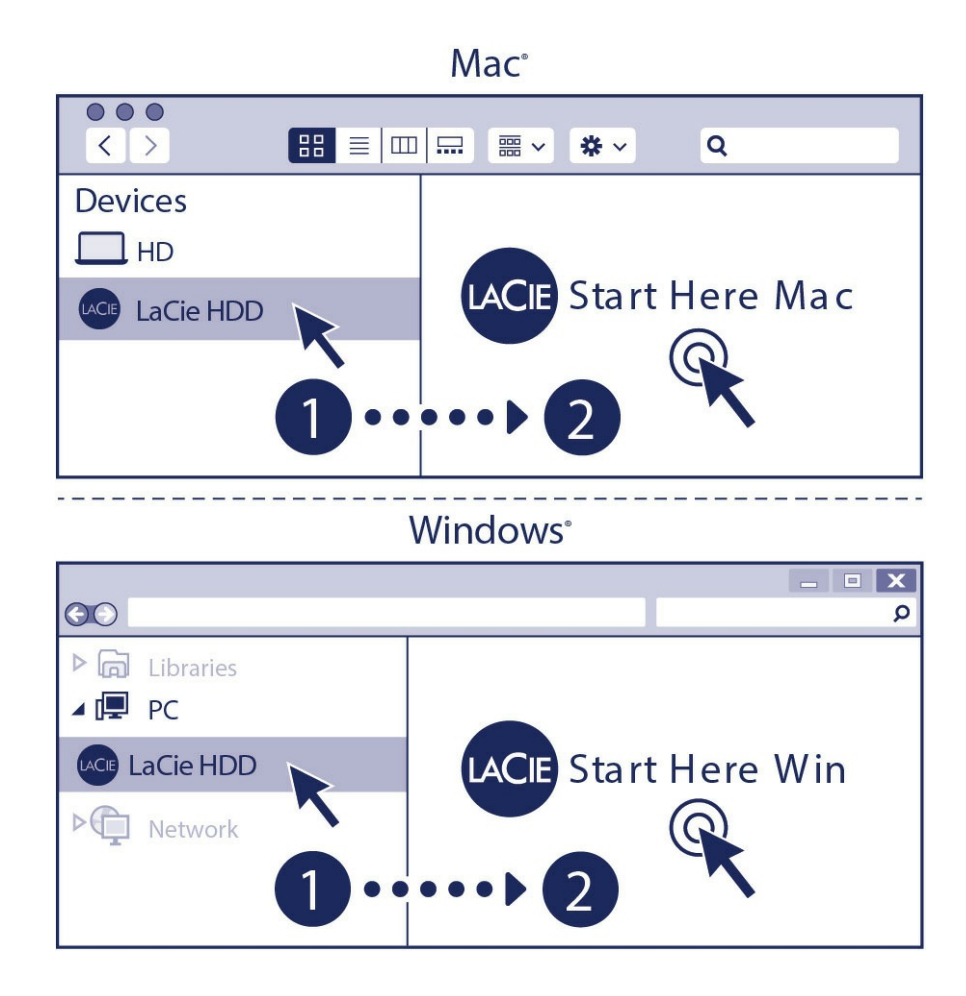

Als voor uw schijf geen pictogram Start Here (Start hier) beschikbaar is, kunt u uw apparaat registreren op lacie.com. Toolkit kan worden gedownload vanaf de [Toolkit-ondersteunings](https://myportal.lacie.com/consumer-identity/reg/)[pagina.](https://lacie.com/support/software/toolkit/)

#### <span id="page-5-1"></span>**Uw apparaat registreren**

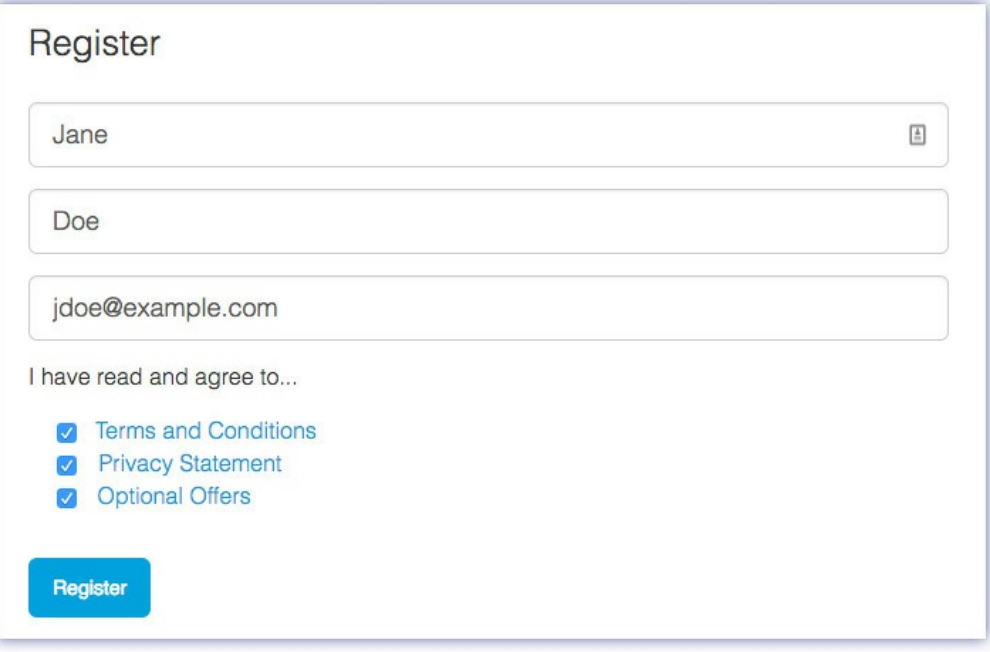

Voer uw gegevens in en klik op Registreren.

#### <span id="page-6-0"></span>**Toolkit downloaden**

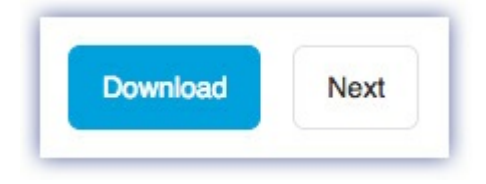

Klik op de knop Download (Downloaden).

#### <span id="page-6-1"></span>**Toolkit installeren**

Open een programma voor bestandsbeheer zoals Verkenner of Finder en ga naar de map waar uw downloads worden opgeslagen.

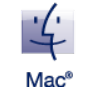

Open het bestand LaCieToolkit.zip. Klik op de LaCie Toolkit Installer om de toepassing te starten.

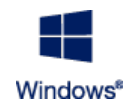

Klik op het bestand LaCieToolkit.exe om de toepassing te starten.

### Mac<sup>®</sup>

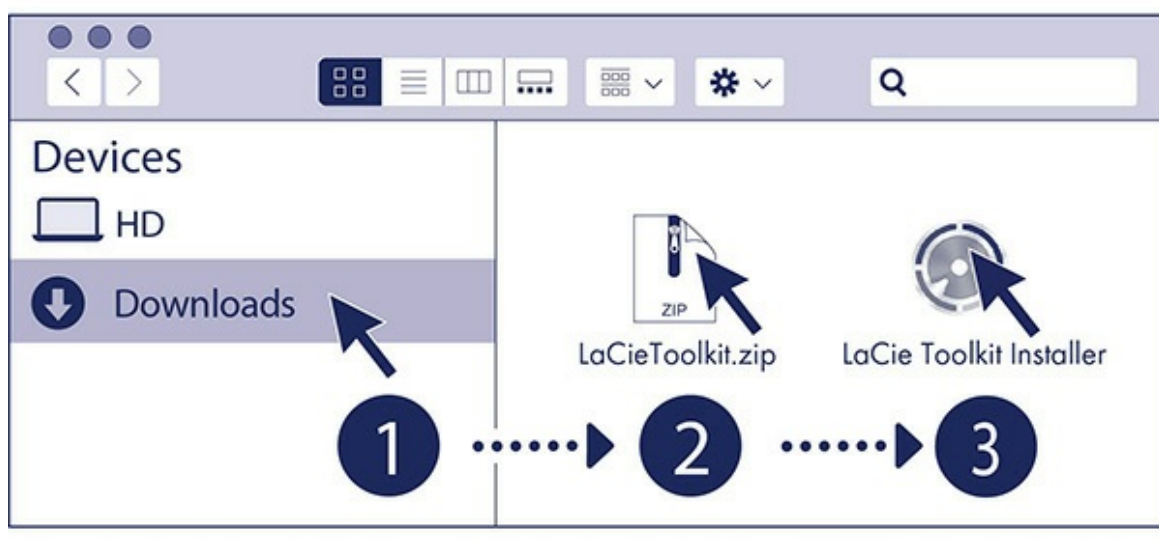

#### Windows<sup>®</sup>

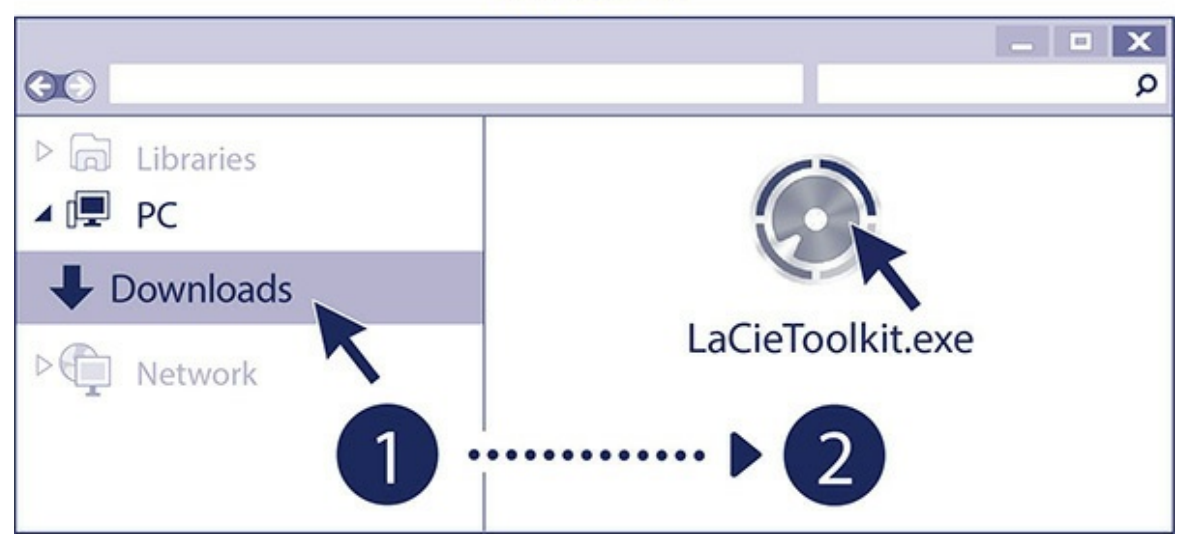

# <span id="page-8-0"></span>Gebruik Toolkit om back-ups en meer in te stellen

Toolkit biedt handige hulpmiddelen waarmee u eenvoudig spiegelmappen, back-upplannen en nog meer kunt maken en beheren.

## <span id="page-8-1"></span>**Een back-upplan starten (alleen Windows)**

Maak een plan op maat voor de inhoud, het opslagapparaat en het schema van uw keuze.

• Klik [hier](https://www.lacie.com/manuals/software/toolkit/backing-up/) voor informatie over het instellen van een back-upplan.

## <span id="page-8-2"></span>**Spiegelmappen maken**

Maak een Mirror-map (spiegelmap) op uw pc of Mac die met uw opslagapparaat is gesynchroniseerd. Wanneer u in de ene map bestanden toevoegt, bewerkt of verwijdert, zal Toolkit automatisch de andere map bijwerken met uw wijzigingen.

Klik [hier](https://www.lacie.com/manuals/software/toolkit/mirror-folders/) voor meer informatie over het maken van een spiegelmap.

# <span id="page-9-0"></span>Uw apparaat veilig verwijderen van uw computer

U moet het opslagstation altijd eerst in het besturingssysteem uitwerpen alvorens het fysiek los te koppelen. Uw computer voert bepaalde administratieve taken uit voordat de schijf wordt verwijderd. Als u het station loskoppelt zonder het eerst uit te werpen in het besturingssysteem, kunnen uw bestanden beschadigd raken.

# <span id="page-9-1"></span>**Windows**

Gebruik de functie 'Veilig verwijderen' om het apparaat te verwijderen.

- 1. Klik op het pictogram 'Hardware veilig verwijderen' in het systeemvak van Windows om de apparaten weer te geven die u kunt uitwerpen.
- 2. Als u het pictogram 'Hardware veilig verwijderen' niet kunt vinden, kunt u op de knop Verborgen pictogrammen weergeven klikken om alle pictogrammen in het systeemvak zichtbaar te maken.
- 3. Kies het apparaat dat u wilt uitwerpen uit de lijst met apparaten. Windows geeft een melding wanneer u het apparaat veilig kunt verwijderen.
- 4. Koppel het apparaat los van de computer.

## <span id="page-9-2"></span>**Mac**

U kunt uw apparaat op verschillende manieren uitwerpen op uw Mac. Hieronder staan twee opties.

#### <span id="page-9-3"></span>**Uitwerpen via het Zoekmachine-venster**

- 1. Open een Zoekmachine-venster.
- 2. Op de navigatiebalk aan de zijkant, naar Apparaten gaan en de schijf die u wilt uitwerpen lokaliseren. Op het symbool Uitwerpen, rechts van de naam van de schijf, klikken.
- 3. Zodra het apparaat uit de navigatiebalk aan de zijkant verdwijnt of het Zoekmachine-venster wordt gesloten, kunt u de kabel van de interface van uw Mac loskoppelen.

### <span id="page-9-4"></span>**Uitwerpen vanaf bureaublad**

- 1. Selecteer het bureaubladpictogram voor uw apparaat en sleep dit naar de Prullenbak.
- 2. Zodra het pictogram van het apparaat verdwenen is van uw bureaublad, kunt u het apparaat fysiek loskoppelen van uw Mac.

# <span id="page-11-0"></span>optionele opmaak

Uw apparaat is voorgeformatteerd als exFAT (Extended File Allocation Table) voor compatibiliteit met zowel Mac- als Windows-computers.

### <span id="page-11-1"></span>**Een bestandssysteemindeling kiezen**

Overweeg bij het kiezen van een bestandssysteemindeling of **compatibiliteit** of **prestaties** het belangrijkst is bij uw dagelijkse gebruik van de schijf.

- **Compatibiliteit** U hebt een platformonafhankelijke indeling nodig omdat u uw schijf zowel op pc's als Macs wilt kunnen aansluiten.
- **Prestaties** Als u uw schijf met slechts één type computer verbindt, kunt u de prestaties van het kopiëren van bestanden optimaliseren door de schijf te formatteren in het standaard bestandssysteem van het besturingssysteem van uw computer.

#### <span id="page-11-2"></span>**Compa:biliteit met zowel Windows als Macs**

exFAT is een lichtgewicht bestandssysteem dat compatibel is met alle versies van Windows en moderne versies van macOS. Formatteer uw schijf in exFAT als u uw schijf met zowel pc's als Macs gebruikt. Hoewel exFAT platformonafhankelijke toegang tot beide computersystemen biedt, moet u rekening houden met het volgende:

- exFAT is niet compatibel en wordt niet aanbevolen voor ingebouwde back-upprogramma's zoals Bestandsgeschiedenis (Windows) en Time Machine (macOS). Als u een van deze hulpprogramma's voor back-up wilt gebruiken, moet u de schijf formatteren in het standaard bestandssysteem voor de computer waarop het programma wordt uitgevoerd.
- exFAT is geen journaled bestandssysteem, wat inhoudt dat het gevoeliger is voor gegevensbeschadiging indien er fouten optreden of indien de schijf niet op de juiste wijze wordt losgekoppeld van de computer.

### <span id="page-11-3"></span>**Geoptimaliseerde prestaties voor Windows**

NTFS (New Technology File System) is een eigen journaling bestandssysteem van Windows. macOS kan NTFS-volumes lezen, maar er niet standaard naar schrijven. Dit betekent dat u via uw Mac bestanden kunt kopiëren van een NTFS-geformatteerde schijf, maar er geen bestanden aan kunt toevoegen aan of van kunt verwijderen. Als u meer flexibiliteit nodig hebt dan deze eenrichtingsoverdracht met Macs, overweeg dan exFAT.

### <span id="page-11-4"></span>**Geoptimaliseerde prestaties voor macOS**

Apple biedt twee eigen bestandssystemen.

Mac OS Extended (ook bekend als Hierarchical File System Plus of HFS+) is een Apple-bestandssysteem dat sinds 1998 wordt gebruikt voor mechanische en hybride interne schijven. macOS Sierra (versie 10.12) en eerder gebruiken standaard HFS+.

APFS (Apple File System) is een Apple-bestandssysteem dat is geoptimaliseerd voor solid-state drives (SSD's) en op flash gebaseerde opslagsystemen, maar werkt ook met harde schijven (HDD's). Het werd voor het eerst geïntroduceerd met de release van macOS High Sierra (versie 10.13). APFS kan alleen worden gelezen door Macs met High Sierra of hoger.

Houd bij het kiezen tussen Apple-bestandssystemen rekening met het volgende:

- Windows kan standaard APFS- en HFS+-volumes niet lezen en er niet naar schrijven. Als u platformonafhankelijke compatibiliteit nodig heeft, moet u de schijf formatteren in exFAT.
- Als u van plan bent uw schijf met Time Machine te gebruiken:
	- De standaardindeling voor macOS Big Sur (versie 11) en hoger is APFS.
	- De standaardindeling voor macOS Catalina (versie 10.15) en eerder is HFS+.
- Als u van plan bent uw schijf te gebruiken om bestanden te verplaatsen tussen Macs met oudere OSversies, overweeg dan om uw schijf te formatteren in HFS+ in plaats van APFS.
- macOS-bestandssystemen en Android: het formatteren van uw schijf voor macOS wordt mogelijk niet ondersteund bij verbindingen met mobiele Android-apparaten.

### <span id="page-12-0"></span>**Meer** informatie

Zie Vergelijkingen van [bestandssysteemindelingen](https://www.lacie.com/format-comparison) voor aanvullende overwegingen bij het kiezen van een bestandssysteemindeling.

## <span id="page-12-1"></span>**Instructies voor formatteren**

Zie Uw schijf [formatteren](https://www.lacie.com/format-drive) voor instructies over het formatteren van uw schijf.

# <span id="page-13-0"></span>Werkt met iPad USB-C

U kunt uw LaCie-opslagapparaten gebruiken met iPads uit het hoger segment. Dat is een geweldige optie om bestanden te verplaatsen tussen computers, cloudservices en externe opslag. De iPad is ook een perfect mobiel montagestation voor het importeren van media naar geavanceerde video- en beeldverwerkingsapps.

Zie [Externe](https://www.lacie.com/ipad-support/) opslag en iPadOS voor meer informatie over het volgende:

- Opslag aansluiten op compatibele iPads
- Beschikbare acties
- Meerdere items selecteren
- Toegang tot opslagapparaten vanuit een app
- Ondersteunde externe opslagapparaten en USB-hubs
- Externe opslagprestaties op een iPad in vergelijking met een computer
- Thunderbolt-opslagapparaten
- **•** Batterijverbruik
- Uitwerpen
- Opslagindelingen
- Wachtwoordbeveiliging
- Toolkit en aansluitingen voor het eerste gebruik

# <span id="page-14-0"></span>Veelgestelde vragen

Raadpleeg de veelgestelde vragen hieronder voor hulp bij de installatie of het gebruik van uw LaCie harde schijf. Voor aanvullende ondersteuningsbronnen neemt u contact op met de [klantenservice](https://www.lacie.com/support/lacie-mobile-drive) van LaCie.

## <span id="page-14-1"></span>**Alle gebruikers**

#### <span id="page-14-2"></span>**Probleem: mijn bestandsoverdrachten gaan te langzaam**

V: Zijn beide uiteinden van de USB-kabel stevig aangesloten?

A: Voer de volgende tips uit om problemen met kabelverbindingen op te lossen:

- Controleer beide uiteinden van de USB-kabel en zorg ervoor dat ze goed op de poorten zijn aangesloten.
- Probeer de kabel los te koppelen en wacht vervolgens 10 seconden voordat u deze opnieuw aansluit.
- Probeer een andere USB-kabel.

V: Zijn er andere USB-apparaten aangesloten op dezelfde poort of hub?

A: Verwijder andere USB-apparaten en controleer of de snelheid van het apparaat verbetert.

#### <span id="page-14-3"></span>**Probleem: Ik heb een oudere computer met USB 3.0-poorten (type A).**

V: Werkt de USB 3.2 Gen 1-poort van mijn harde schijf met de USB 3.0-poort van mijn computer?

A: Ja, het apparaat werkt ook op USB 3.0-poorten, maar bij het product is geen kabel met een USB Type Aconnector meegeleverd.

#### <span id="page-14-4"></span>**Probleem: Ik moet een USB-hub gebruiken voor mijn USBapparaten**

V: Kan ik mijn apparaat gebruiken met een USB-hub?

A: Ja, het apparaat kan worden verbonden met een USB-hub. Als u een hub gebruikt en daarbij herkenningsproblemen, lagere overdrachtssnelheden dan gebruikelijk, een willekeurige verbreking van de verbinding met uw computer of andere ongebruikelijke problemen ervaart, probeer de harde schijf dan rechtstreeks aan te sluiten op de USB-poort van de computer.

Sommige USB-hubs zijn niet efficiënt op het gebied van energiebeheer, wat problematisch kan zijn voor aangesloten apparaten. Overweeg in dergelijke gevallen het gebruik van een USB-hub met stroomvoorziening die met een voedingskabel wordt geleverd.

### <span id="page-15-0"></span>**Probleem: De meegeleverde USB-kabels zijn te kort**

V: Kan ik voor mijn harde schijf een langere kabel gebruiken?

A: Ja, zolang het een kabel is die is gecertificeerd op basis van USB-normen. Voor het beste resultaat raadt LaCie echter aan de kabel te gebruiken die bij de harde schijf is meegeleverd. Als u een langere kabel gebruikt en problemen met detectie of overdrachtssnelheden of verbindingsproblemen ondervindt, gebruik dan de originele kabel die bij uw harde schijf is meegeleverd.

### <span id="page-15-1"></span>**Probleem: Ik krijg foutmeldingen bij bestandsoverdrachten**

V: Hebt u bij het kopiëren naar een FAT32-volume een bericht met de melding 'Error -50' gekregen?

A: Wanneer u bestanden of mappen kopieert van een computer naar een FAT32-volume, kunnen bepaalde tekens in bestandsnamen niet worden gekopieerd. Deze tekens zijn onder andere: ? < > / \ :

Ga na of uw bestanden en mappen geen namen hebben die deze tekens bevatten.

Als dit een terugkerend probleem is of als u geen bestandsnamen met niet-compatibele tekens kunt vinden, overweeg dan de schijf te formatteren als NTFS (voor Windows-gebruikers) of HFS+ (voor Mac-gebruikers). Zie Optioneel formatteren en [partitioneren](/nl/nl/manuals/rugged/raid-pro/optional-formatting/).

V: Kreeg u een melding dat de verbinding met de schijf werd verbroken toen u de computer uit de slaapstand haalde?

A: U kunt dit bericht negeren omdat de schijf automatisch opnieuw wordt geactiveerd op de computer, ondanks de foutmelding. LaCie-schijven besparen energie doordat ze stoppen met draaien wanneer de computer in de slaapstand wordt gezet. Wanneer de computer uit de slaapstand wordt gehaald, kan het zijn dat de schijf niet genoeg tijd heeft om weer te beginnen draaien, waardoor deze foutmelding verschijnt.

## <span id="page-15-2"></span>**Mac**

#### <span id="page-15-3"></span>**Probleem: Het pictogramvan de harde schijf verschijnt niet op mijn bureaublad**

V: Is uw Finder zo geconfigureerd dat harde schijven op het bureaublad worden verborgen?

A: Ga naar Finder en vervolgens naar **Voorkeuren > Tabblad Algemeen > Toon deze onderdelen op het bureaublad**. Controleer of het selectievakje **Harde schijven** is ingeschakeld.

V: Is uw harde schijf geactiveerd in het besturingssysteem?

A: Open Schijfhulpprogramma via **Ga > Hulpprogramma's > Schijfhulpprogramma**. Als de harde schijf in de kolom links is vermeld, controleert u de Finder-voorkeuren om te controleren waarom de harde schijf niet wordt weergegeven op het bureaublad (en leest u ook de vorige vraag).

V: Voldoet de configuratie van uw computer aan de minimale systeemvereisten voor gebruik met deze harde schijf?

A: Klik op deze link voor een lijst met ondersteunde besturingssystemen: [www.lacie.com/os](https://www.lacie.com/os).

V: Hebt u de juiste installatiestappen voor uw besturingssysteem gevolgd?

A: Bekijk de installatiestappen in [Aan](/nl/nl/manuals/lacie-mobile-drive/getting-started/) de slag.

#### <span id="page-16-0"></span>**Probleem: Ik wil de Mobile Drive Secure gebruiken met Time Machine.**

V: Kan ik de Mobile Drive Secure gebruiken met Time Machine?

A: Ja. De schijf is voorgeformatteerd als exFAT voor gebruik met zowel pc als Mac. Voor Time Machine moet de schijf opnieuw worden geformatteerd voor Mac. Als u opnieuw formatteert, worden alle gegevens verwijderd die eerder op de schijf waren opgeslagen. Ga naar [www.lacie.com/time-machine](http://www.lacie.com/time-machine) voor meer informatie.

### <span id="page-16-1"></span>**Windows**

#### <span id="page-16-2"></span>**Probleem: er verschijnt geen pictogramvoor de harde schijf in Computer**

V: Wordt de harde schijf vermeld in Apparaatbeheer?

A: Alle harde schijven worden op minstens één plaats in Apparaatbeheer vermeld.

Typ Apparaatbeheer in Zoeken om dit te starten. Kijk in het gedeelte Schijfstations en klik indien nodig op

het plusteken (+) om de volledige lijst van apparaten te zien. Indien u niet zeker weet of uw harde schijf is vermeld, koppelt u deze veilig los en sluit u deze daarna opnieuw aan. De vermelde schijf die verandert, is uw LaCie-schijf.

V: Staat er een ongebruikelijk pictogram naast uw schijf?

A: Windows Apparaatbeheer biedt doorgaans informatie over problemen met randapparaten. Apparaatbeheer kan hulp bieden bij het oplossen van de meeste problemen, maar geeft niet altijd de exacte oorzaak of oplossing weer.

Een ongebruikelijk pictogram naast het apparaat kan een probleem aangeven. In plaats van het normale pictogram op basis van het type apparaat wordt bijvoorbeeld een uitroepteken, vraagteken of een X weergegeven. Klik met de rechtermuisknop op dit pictogram en kies Eigenschappen. Op het tabblad Algemeen wordt een mogelijke reden gegeven waarom het apparaat niet werkt zoals verwacht.

# <span id="page-18-0"></span>Regulatory Compliance

Product Name LaCie Mobile Drive Secure

Regulatory Model Number LRD0TUB

## <span id="page-18-1"></span>**China RoHS 2**

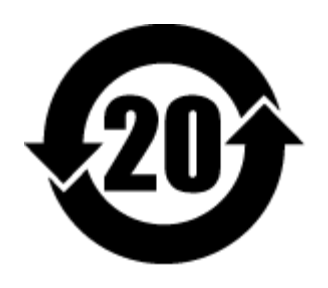

China RoHS 2 refers to the Ministry of Industry and Information Technology Order No. 32, effective July 1, 2016, titled Management Methods for the Restriction of the Use of Hazardous Substances in Electrical and Electronic Products. To comply with China RoHS 2, we determined this product's Environmental Protection Use Period (EPUP) to be 20 years in accordance with the Marking for the Restricted Use of Hazardous Substances in Electronic and Electrical Products, SJT 11364-2014.

中国 RoHS 2 是指 2016 年 7 月 1 日起施行的工业和信息化部令第 32 号"电力电子产品限制使用有害物质管理办 法"。为了符合中国 RoHS 2 的要求,我们根据"电子电气产品有害物质限制使用标识"(SJT 11364-2014) 确定本产品 的环保使用期 (EPUP) 为 20 年。

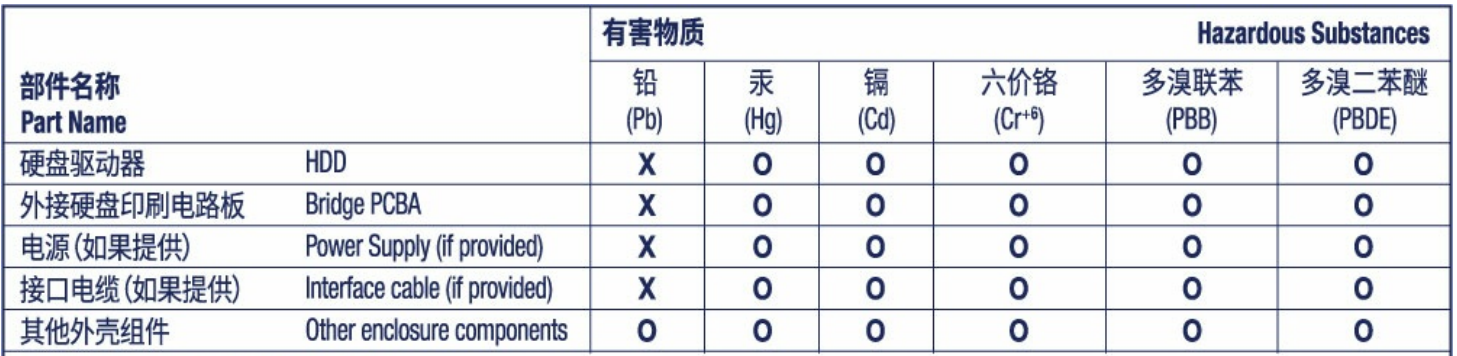

本表格依据 SJ/T 11364 的规定编制。

This table is prepared in accordance with the provisions of SJ/T 11364-2014

O: 表示该有害物质在该部件所有均质材料中的含量均在 GB/T 26572 规定的限量要求以下。

O: Indicates that the hazardous substance contained in all of the homogeneous materials for this part is below the limit requirement of GB/T26572.

X: 表示该有害物质至少在该部件的某一均质材料中的含量超出 GB/T 26572 规定的限量要求。

X: Indicates that the hazardous substance contained in at least one of the homogeneous materials used for this part is above the limit requirement of GB/T26572.

### <span id="page-19-0"></span>**Taiwan RoHS**

Taiwan RoHS refers to the Taiwan Bureau of Standards, Metrology and Inspection's (BSMI's) requirements in standard CNS 15663, Guidance to reduction of the restricted chemical substances in electrical and electronic equipment. Beginning on January 1, 2018, Seagate products must comply with the "Marking of presence" requirements in Section 5 of CNS 15663. This product is Taiwan RoHS compliant. The following table meets the Section 5 "Marking of presence" requirements.

台灣RoHS是指台灣標準局計量檢驗局(BSMI)對標準CNS15663要求的減排電子電氣設備限用化學物質指引。從2018 年1月1日起, Seagate 産品必須符合CNS15663第5節「含有標示」要求。本産品符合台灣RoHS。 下表符合第5節 「含有標示」要求。

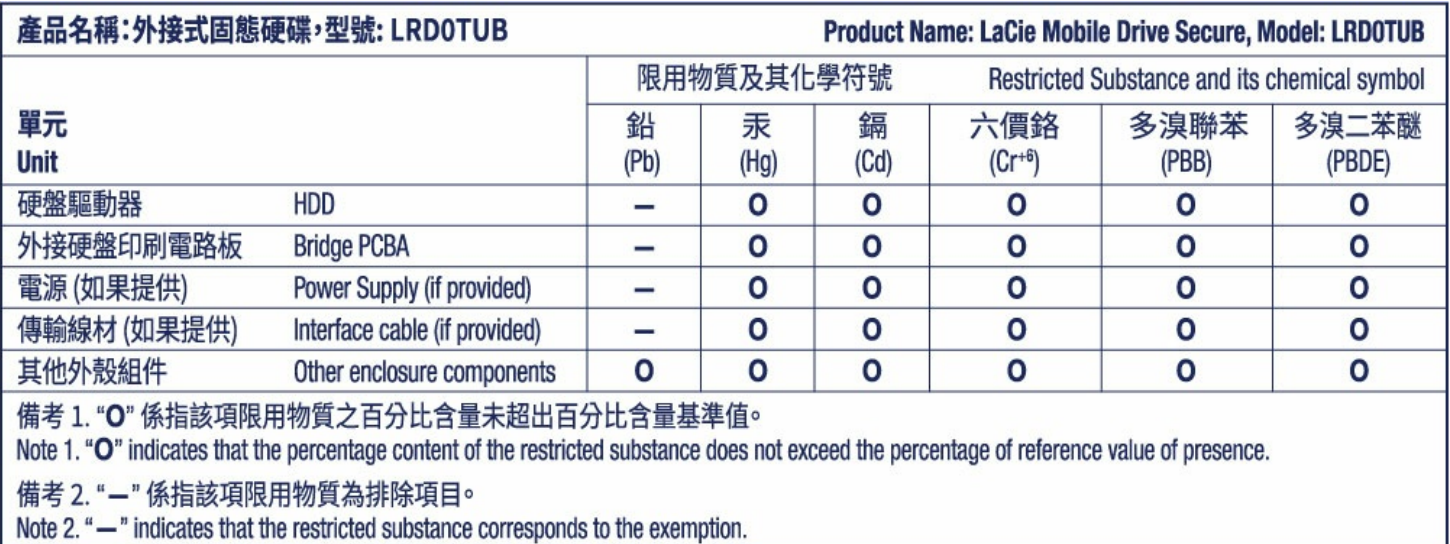